· Durch Klick auf den Link "Online Platzbuchung" auf unserer Website werdet ihr zu folgender Seite weitergeleitet.

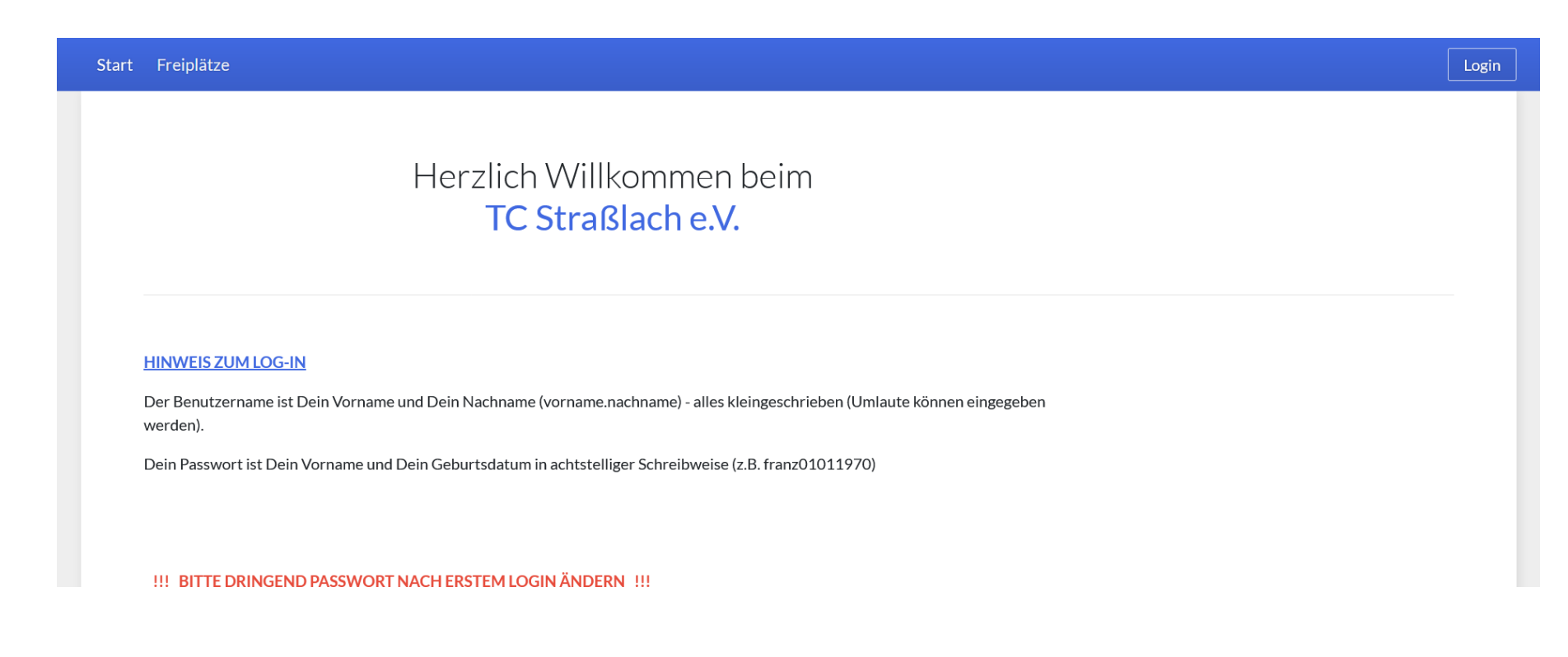

• Dort klickt ihr rechts oben auf

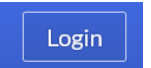

Bitte beachtet die oben dargestellten Hinweise zum Benutzernamen und zum Passwort.

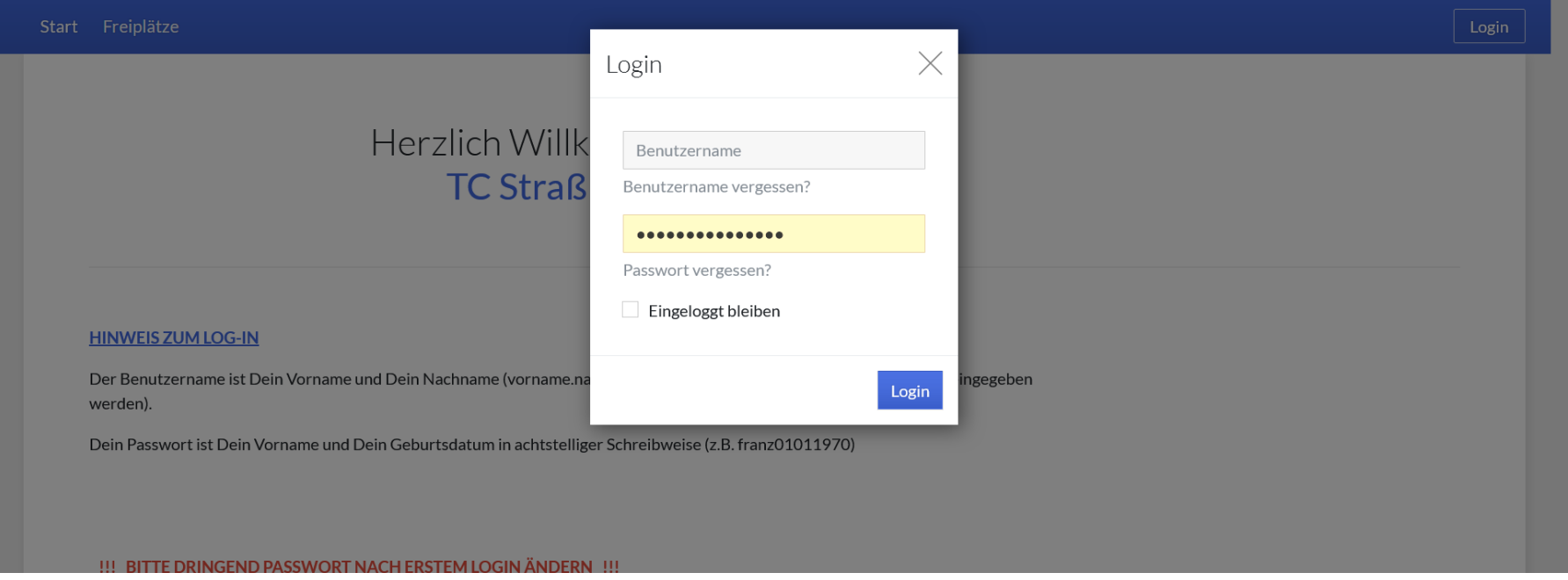

Bitte hier den Benutzernamen und das Passwort eingeben. Wie sich die beiden Daten zusammensetzen, ist auf der Startseite dargestellt (siehe Seite 1 dieser Bedienungsanleitung).

• Nach erfolgreichem Eingabe Eurer Zugangsdaten, seid ihr eingeloggt. Bitte klickt nun oben links auf

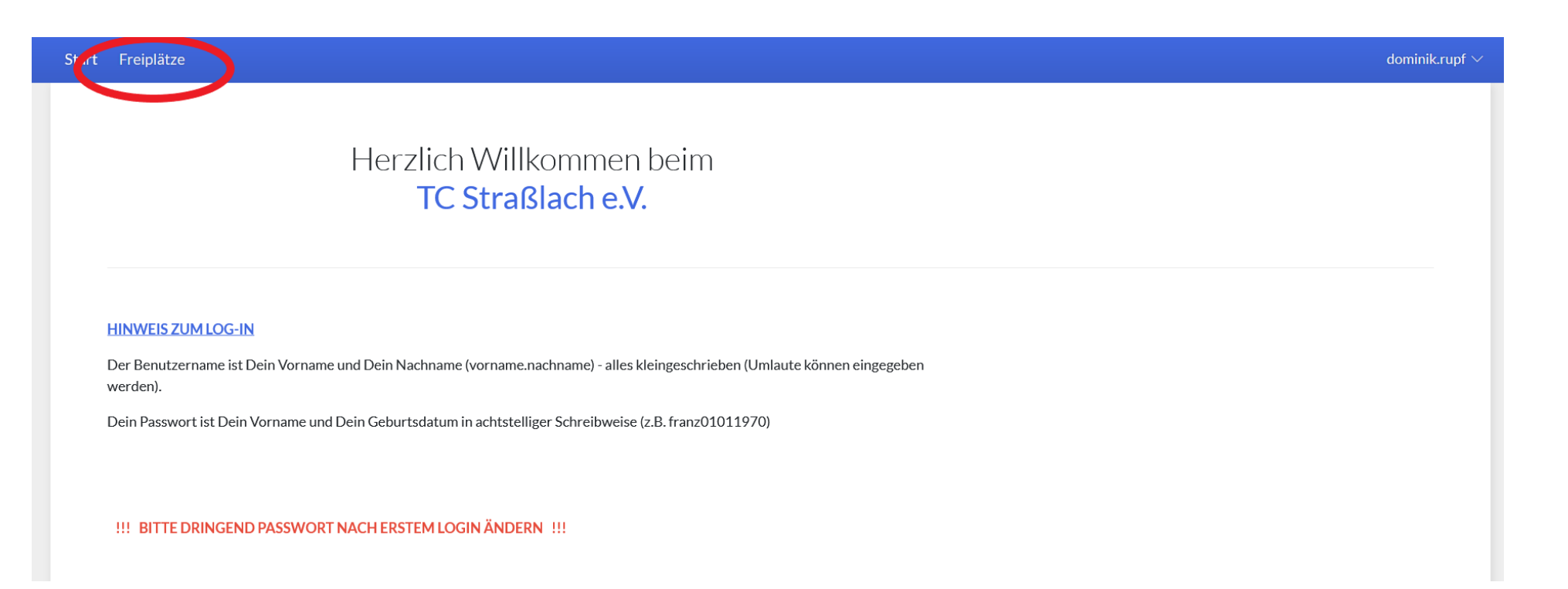

Freiplätze

• Ihr gelangt zu nachfolgender Ansicht (je nach aktuellem Datum und Uhrzeit):

Wenn ihr nun um 10:00h Platz 3 buchen wollt, klickt ihr einfach auf Buchen zur entsprechenden Zeit und auf dem entsprechenden Platz:

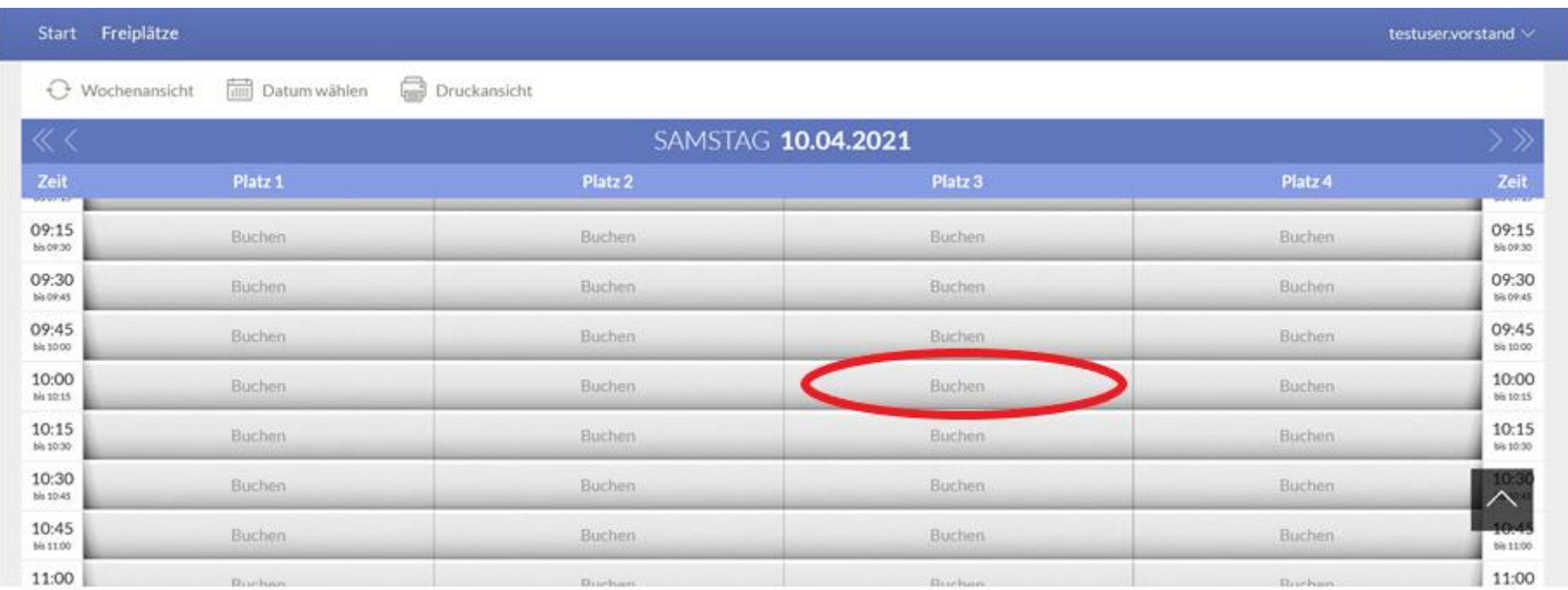

Hier könnt ihr auswählen, ob ihr ein Doppel oder ein Einzel buchen wollt.

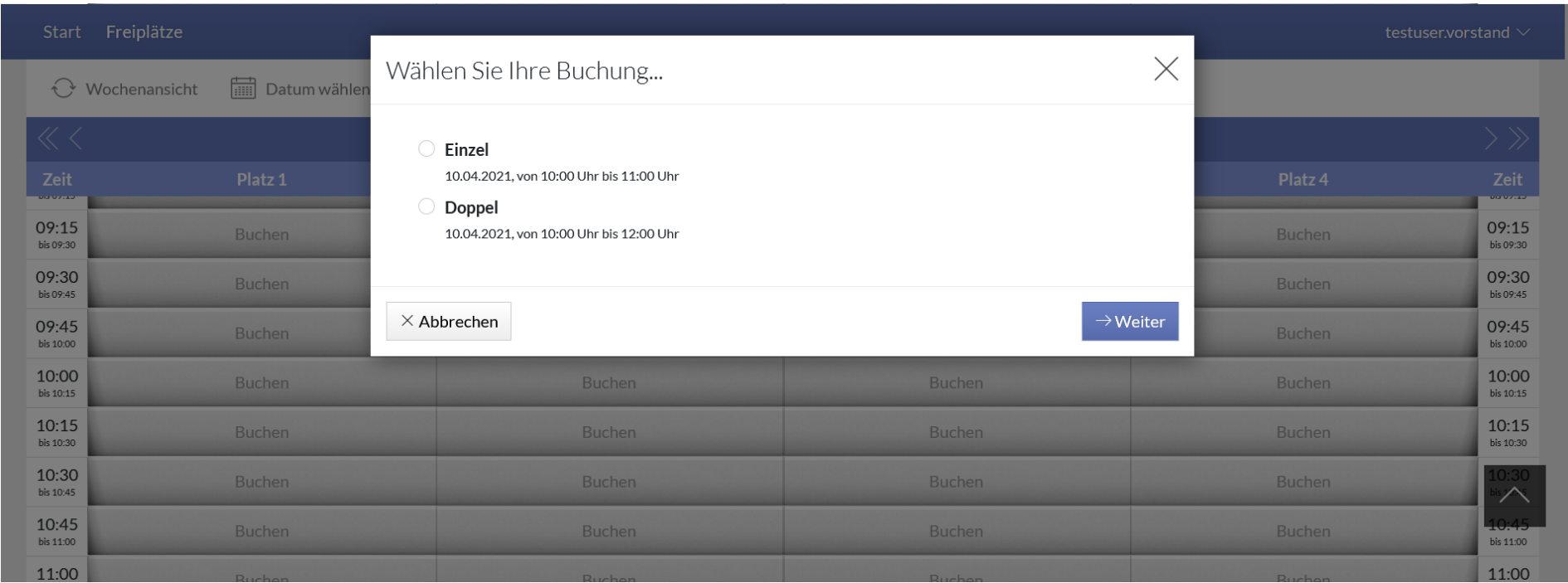

- Einzel  $\bullet$
- Solltet ihr ein Einzel buchen wollen, wählt ihr 10.04.2021, von 10:00 Uhr bis 11:00 Uhr und klickt auf

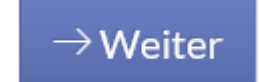

Ergänzende Infos zur Buchung eines Doppels findet ihr auf Seite 8 dieser Bedienungsanleitung.

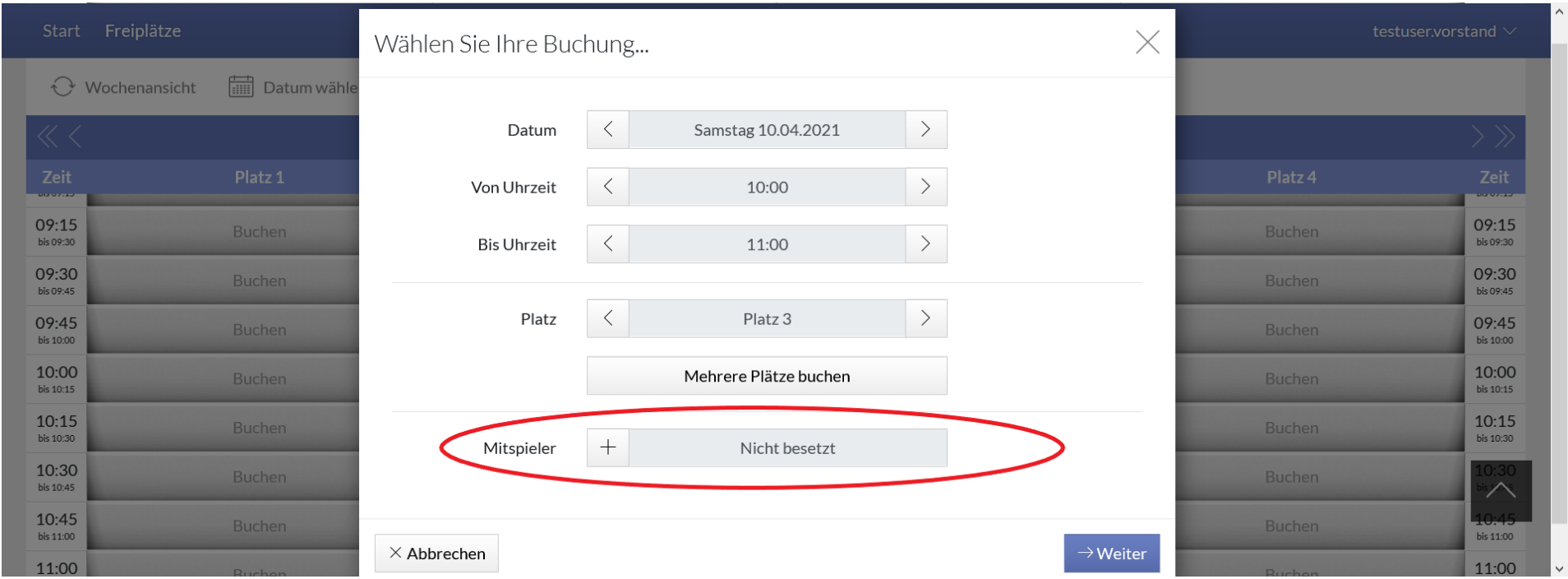

Hier müsst ihr unten noch den Mitspieler auswählen. Solltet ihr mit der Ballmaschine trainieren wollen, dann wählt als "Mitspieler" bitte Ball Maschine aus (einfach *Ball* eintippen und schon erscheint die Ballmaschine).

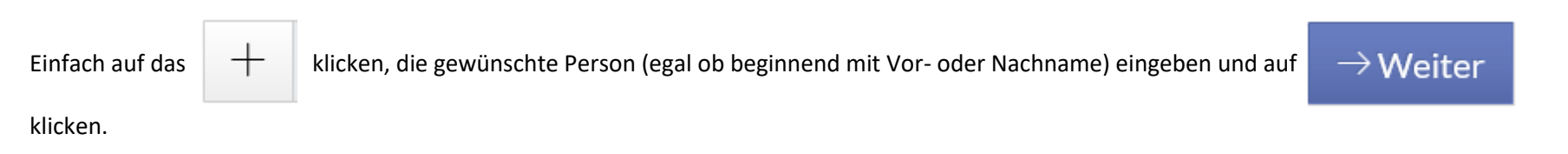

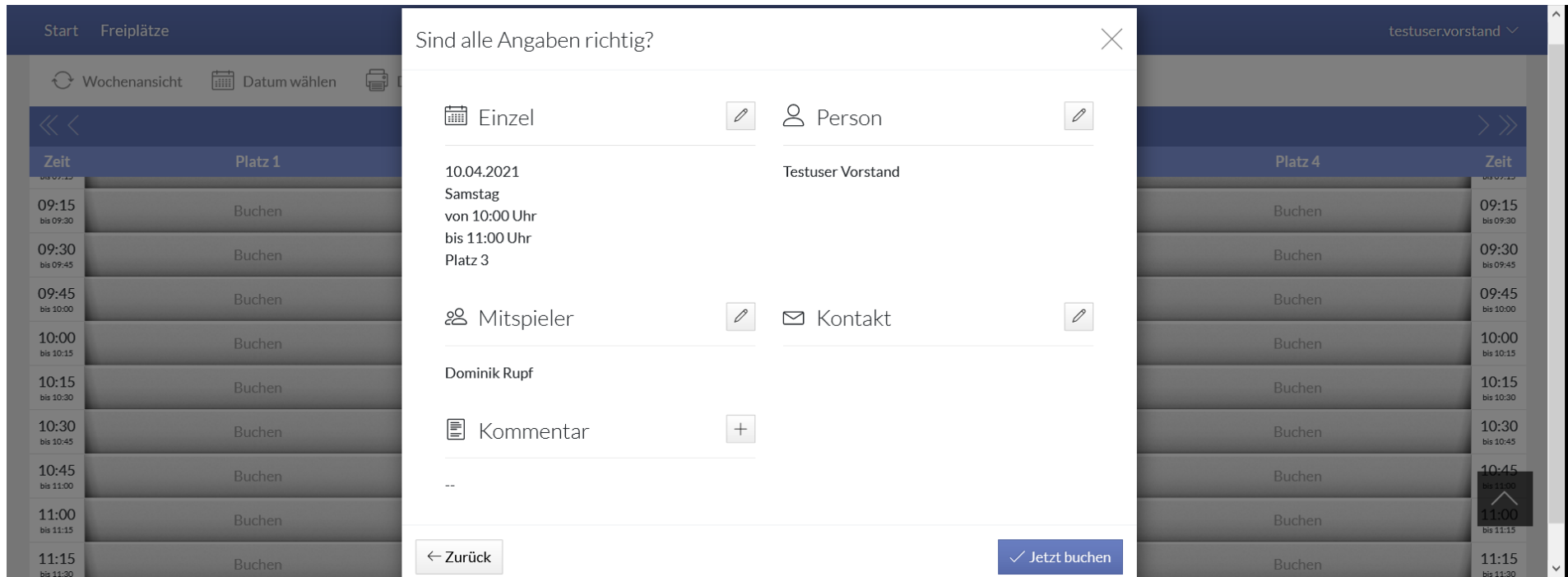

Ihr seid nicht mehr weit von Eurer Buchung entfernt. Hier könnt ihr nun Eure Daten überprüfen bzw. durch klicken auf  $\|\cdot\|$  oder  $\|\mathscr{O}\|$  ändern.

Sind alle Daten korrekt? Dann schließt Eure Buchung mit klicken auf  $\left\|\sqrt{\frac{1}{1-\frac{1}{n}}}\right\|$  ab.

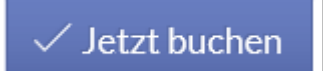

# **WICHTIGE HINWEISE**

#### **Emailbestätigung bei einer Buchung, einer Buchungsänderung o.ä.**

Wenn Ihr in Eurem Profil (zu erreichen durch Klick rechts oben auf Euren Namen) noch eine Emailadresse hinterlegt, dann erhaltet Ihr bei jeder Buchung oder Buchungsänderung einer Info-Mail. Dies haben wir beim Einlesen der Daten bewußt nicht einlesen lassen.

#### **Spiel zu Dritt (via Einzelbuchung)**

Bitte wählt hier die Einzelbuchung und tragt im Kommentarfeld den 3. Spieler ein, damit wird alle Vorgaben der Kontaktnachverfolgung während der Corona-Pandemie erfüllen können.

#### **Doppelbuchung**

Die **Doppelbuchung** funktioniert genauso. Hier müssen verpflichtend 4 Mitspieler angegeben werden (u.a. aus Gründen der Kontaktnachverfolgung).

Die Angabe von 3 Spielern ist nicht ausreichend.

## **Buchungsfarben**

Auf der Belegungsübersicht unserer Plätze sind die einzelnen Buchungen in Farben dargestellt. Folgende Farben stehen für folgende Buchungsarten:

**Orange:** Mannschaftstraining

**Dunkelblau:** Buchung für Einzel oder Doppel

**Türkis:** Medenspiele

**Pink:** Turnier

**Gelb:** Trainerplatz

## **Buchungsdauer:**

Spielbuchungen dürfen beim Einzel maximal 1 Stunde, beim Doppel maximal 2 Stunden betragen.

## **Gastbuchungen**

Gastbuchungen sind nur zu bestimmten Uhrzeiten möglich (siehe Spielordnung). Solltet ihr eine Buchung zu einer Zeit tätigen sollen, in der

Gastbuchungen möglich sind, dann könnt ihr bei der Mitspielerauswahl (siehe Seite 5 dieser Bedienungsanleitung)

## Gast

auswählen. Bitte tragt im Kommentarfeld den Namen des Gastes ein. Dies ist aufgrund der Kontaktnachverfolgung in Corona-Zeiten wichtig.

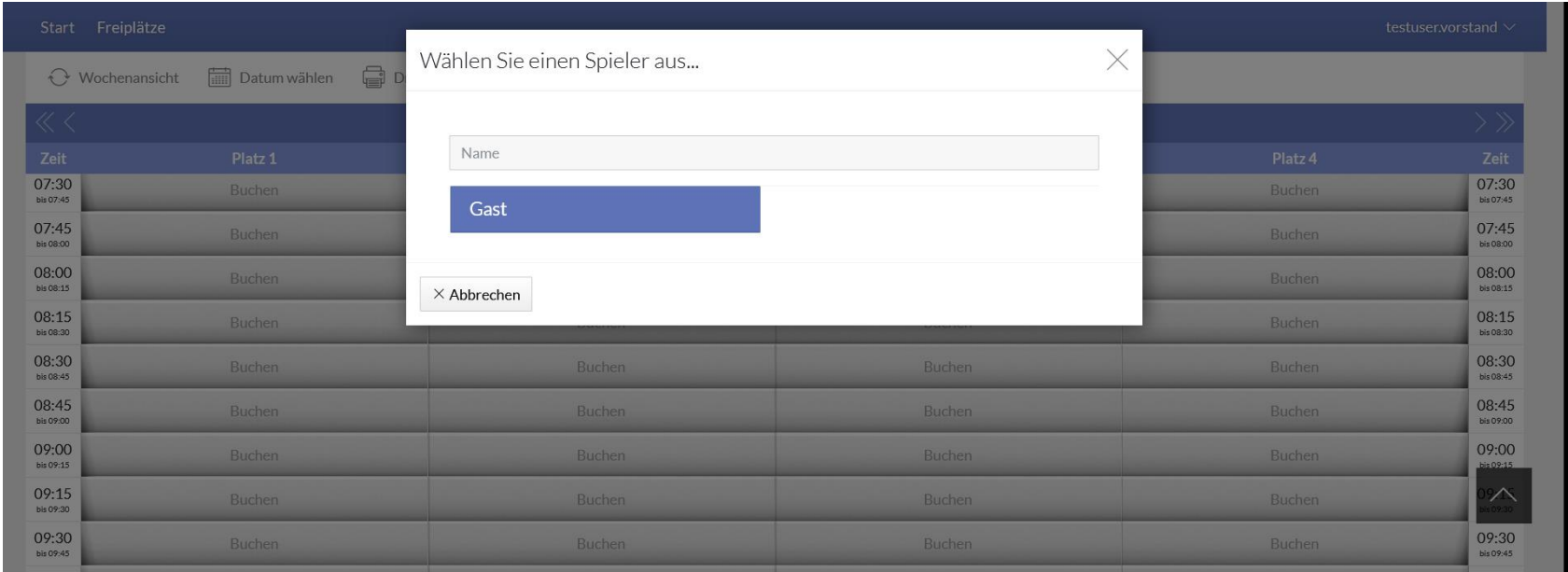

#### **Anzahl** *aktive Buchungen*

Ihr könnt immer nur eine aktive Buchung haben. Mehrere zukünftige Buchungen sind – analog zur alten "Stecktafel" – nicht möglich.

## **Einsicht auf Deine Buchungen**

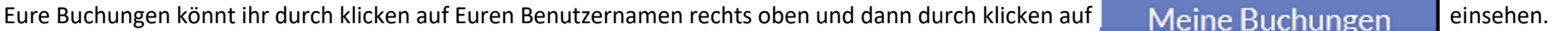

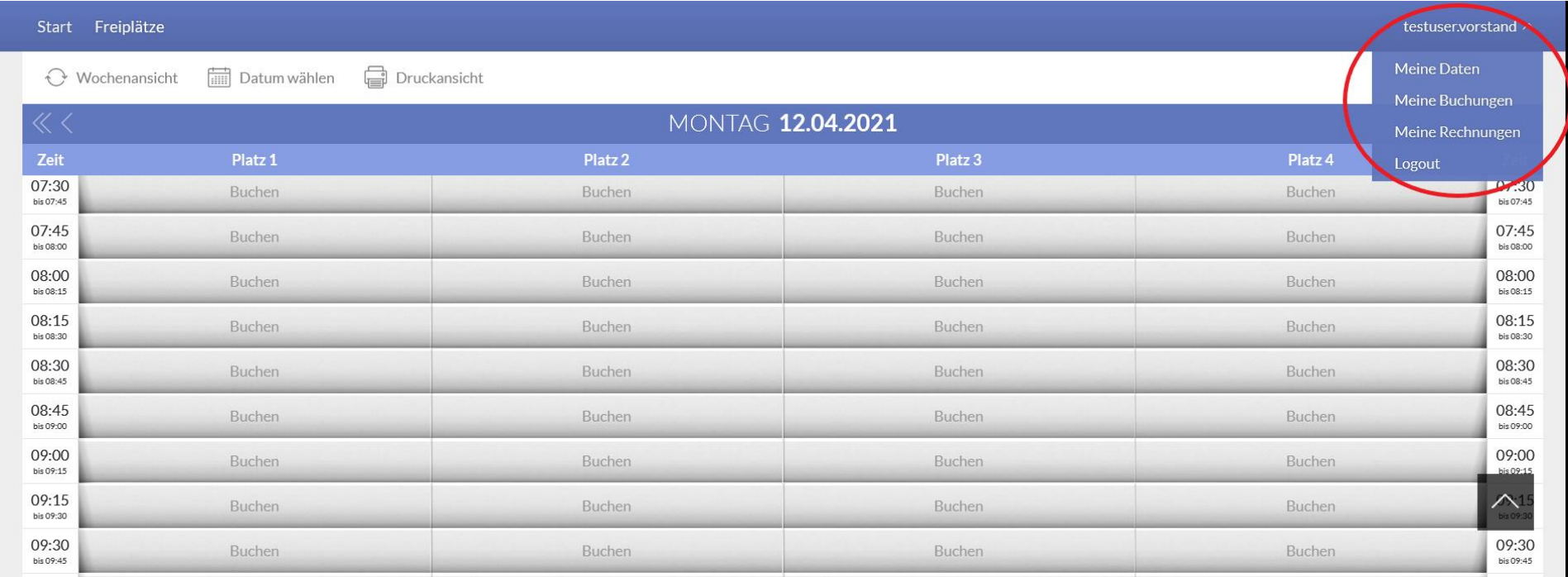